#### **教育部校園食材登錄平臺發展歷程**

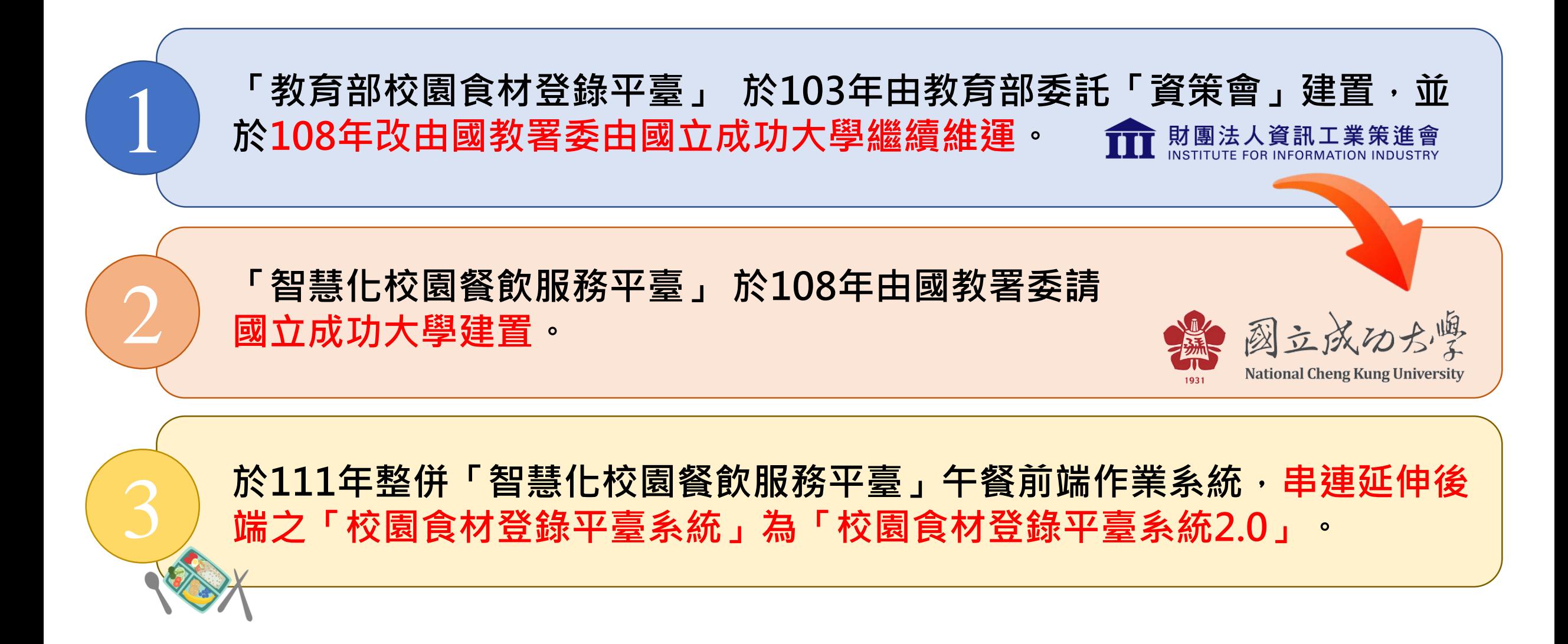

1

#### **智慧化校園餐飲服務平臺整併期程**

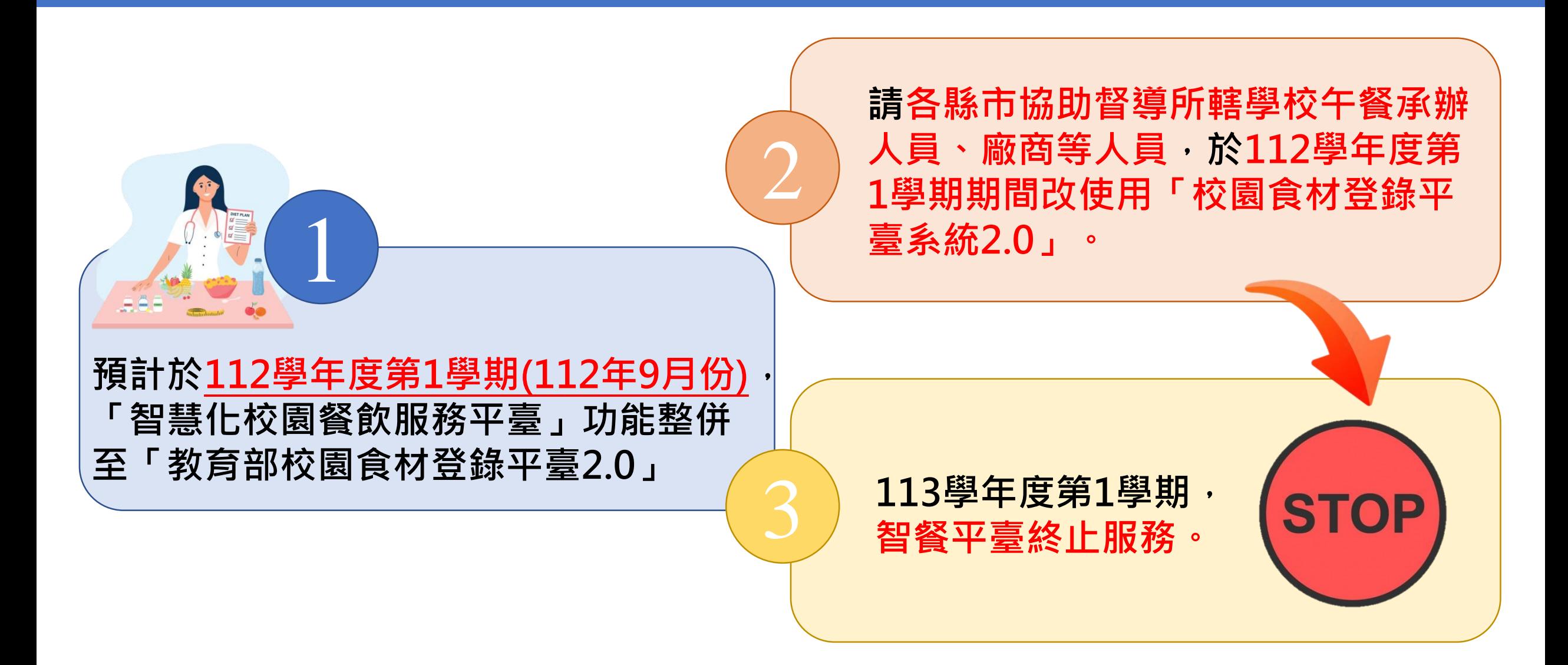

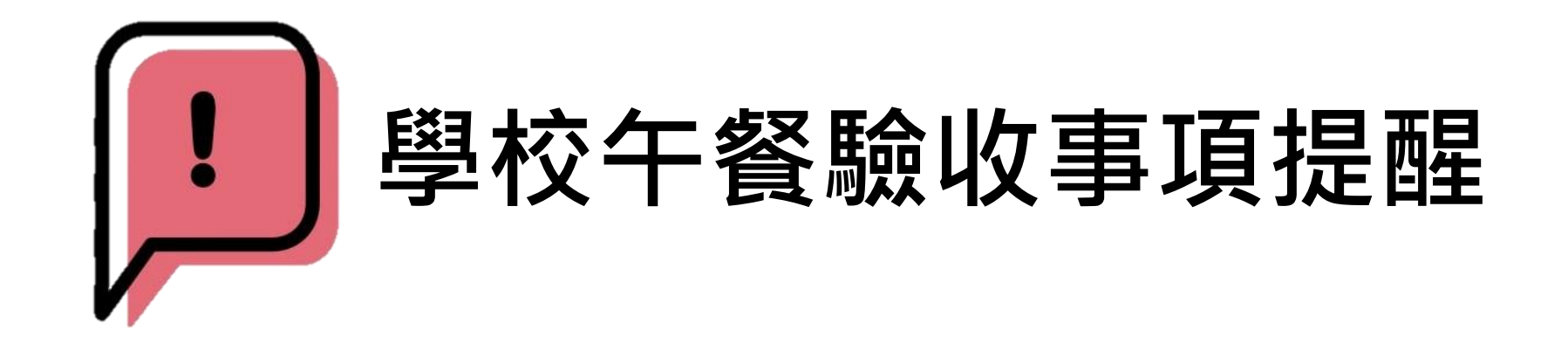

檔 號:<br>保存年限:

電文騎

Ś

#### 行政院農業委員會農糧署南區分署 函

地址: 70142台南市東門路一段320號 承辦人:林怡廷 電話: 06-2372161#322 傳真: 06-2740899 電子信箱: lyiting@mail.afa.gov.tw

#### 受文者:

發文日期:中華民國112年6月15日

發文字號:農糧南銷字第1121170628號

速別:普通件

密等及解密條件或保密期限:

- 附件:如主旨 (11203-05查核不符通知異常資料表, pdf、擴大真實性查核紀錄表林程寶 珠.pdf、擴大真實性查核紀錄表邱梅金王勝洲簡玉暖邱盈霖.pdf、擴大真實性查 核紀錄表楊晏懿 pdf、擴大真實性查核紀錄表蔣河貴.pdf、擴大真實性查核紀錄 葉祐生陳雅蘭. pdf)
- 主旨:檢送本分署辦理112年3月至5月,擴大查核校園食材登錄

平臺三章一0標章(示)真實性異常資料表及查核農民端三

章一()標章(示)真實性紀錄表各1份,請查照。

#### 說明:

- 一、依據中央補助地方政府推動學校午餐採用國產可追溯生鮮 食材經費支用要點及行政院農業委員會農糧署112年6月8日 農糧銷字
- 二、旨案異常資料如下,倘涉及國產可追溯生鮮食材獎勵金請 領事宜,請貴府 (局) 逕依權責辦理:
- (一)溯源農糧產品追溯條碼 ,經查未申請玉米及 濕木耳品項,惟供應校園食材登錄查有前述品項,該標 章涉有誤貼或登錄誤植等情事,倘涉及國產可溯源食材 獎勵金請領事宜,請 (二)溯源農糧產品追溯條碼 ,經查未申請蚵仔白

2023/8<br>2023/8<br>2023 Al4DT Center

驗收事項提醒/

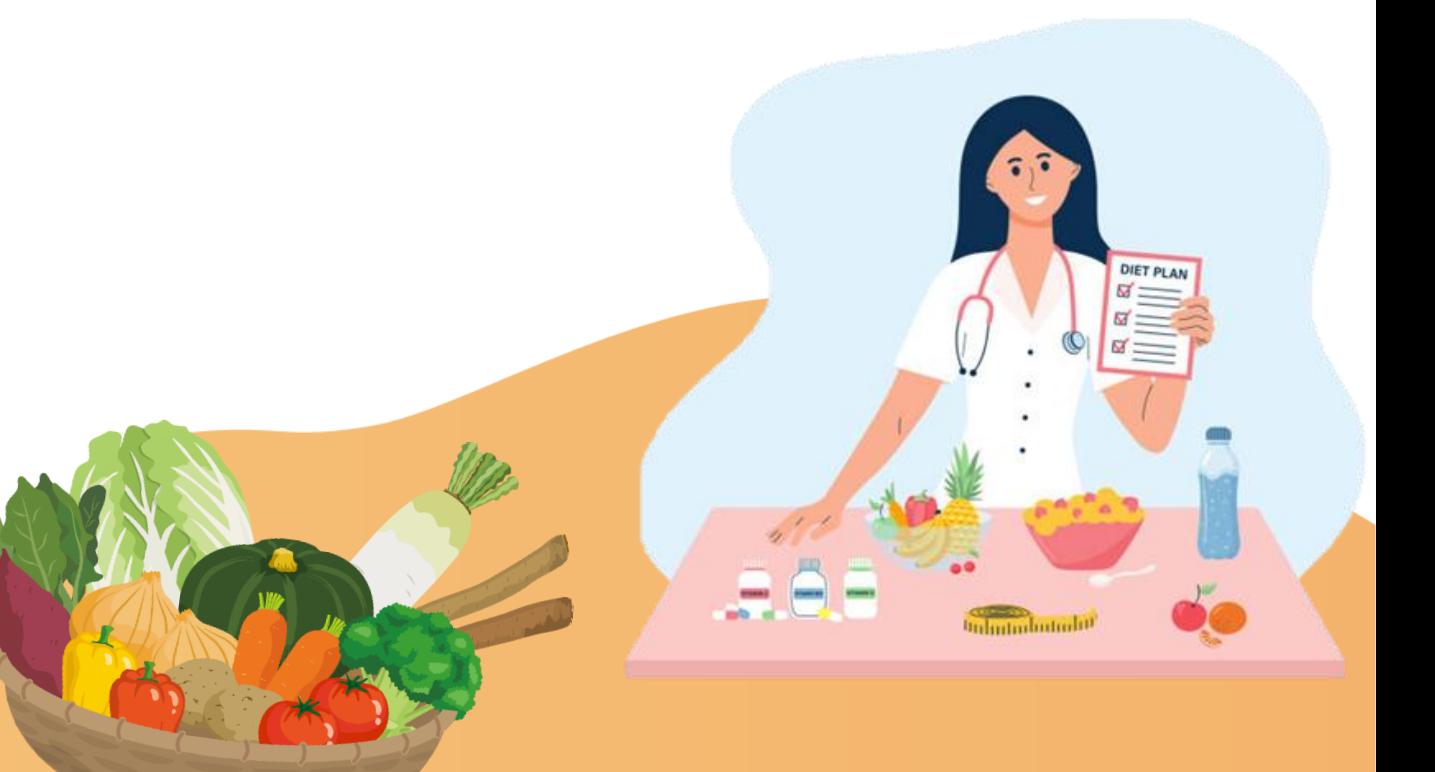

4

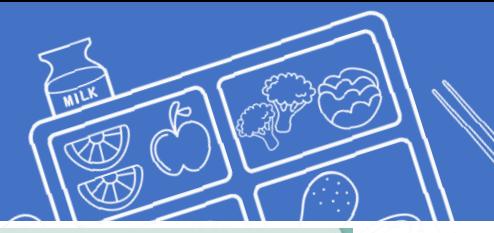

#### **食登錯誤樣態**

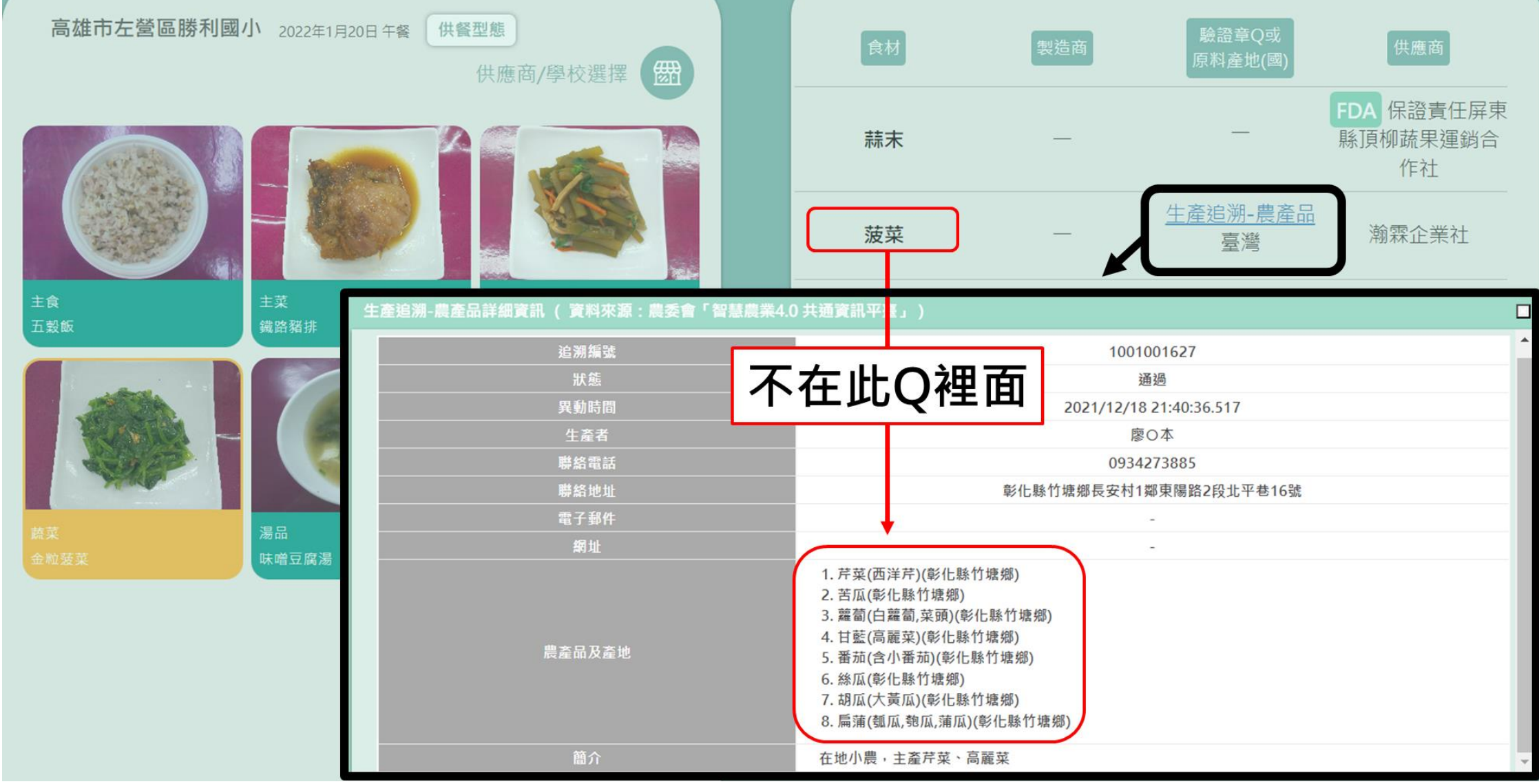

#### **食登2.0供餐作業操作流程圖**

6-Step Ordering Process

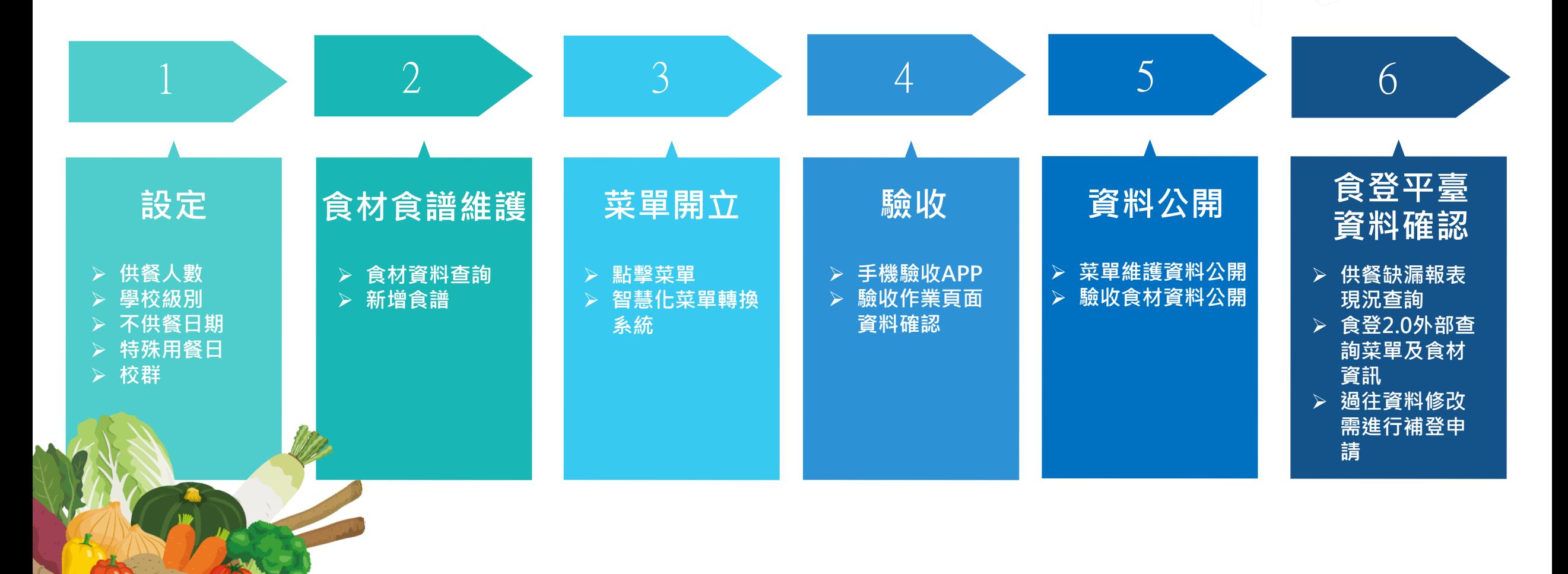

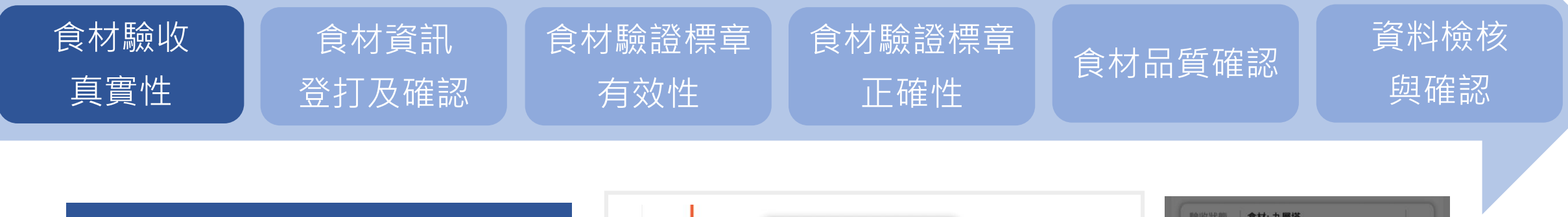

#### **食材驗收真實性**

- **1. 由驗收人員負責於驗收現場 確認食材與APP驗收食材名 稱是否相同。**
- **2. 以驗收作業APP將實際驗收 情形拍照留存。**

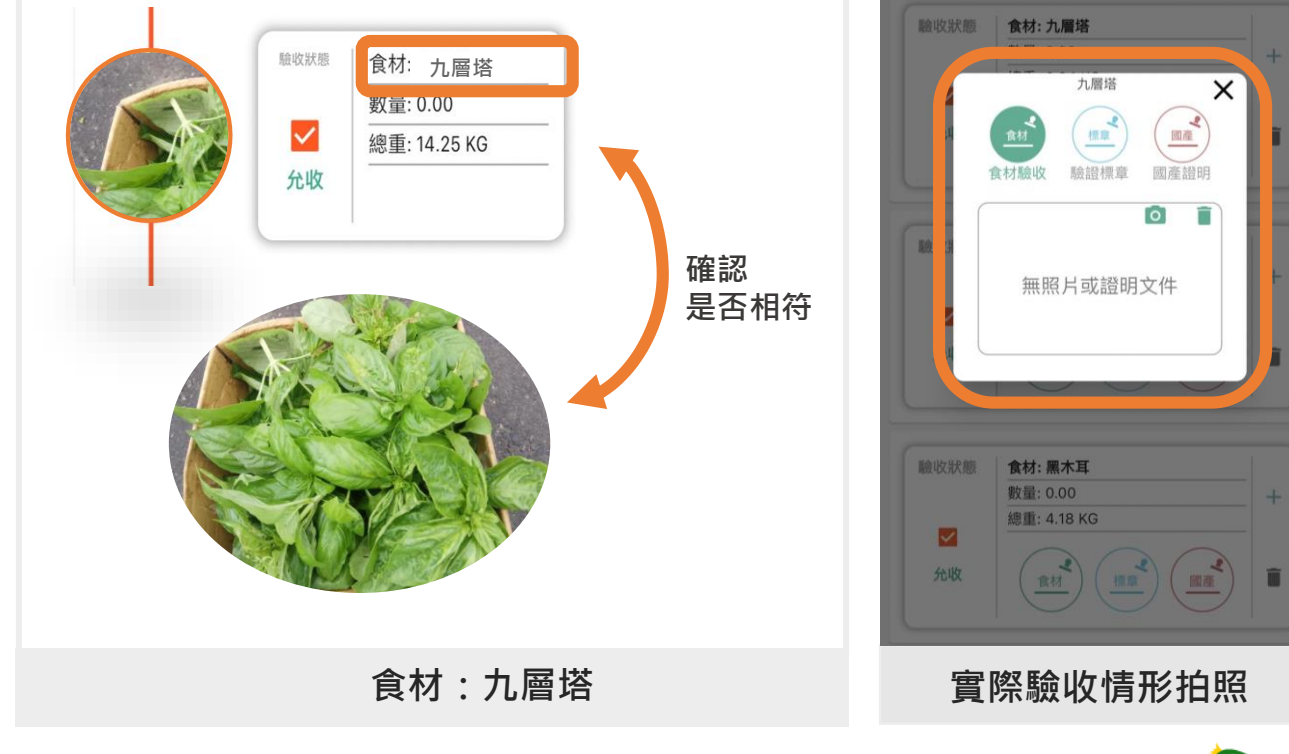

 $\times$ 

 $\begin{picture}(120,20)(-2.5,0) \put(0,0){\line(1,0){15}} \put(15,0){\line(1,0){15}} \put(15,0){\line(1,0){15}} \put(15,0){\line(1,0){15}} \put(15,0){\line(1,0){15}} \put(15,0){\line(1,0){15}} \put(15,0){\line(1,0){15}} \put(15,0){\line(1,0){15}} \put(15,0){\line(1,0){15}} \put(15,0){\line(1,0){15}} \put(15,0){\line(1,0){15}} \put(1$ 

國產證明

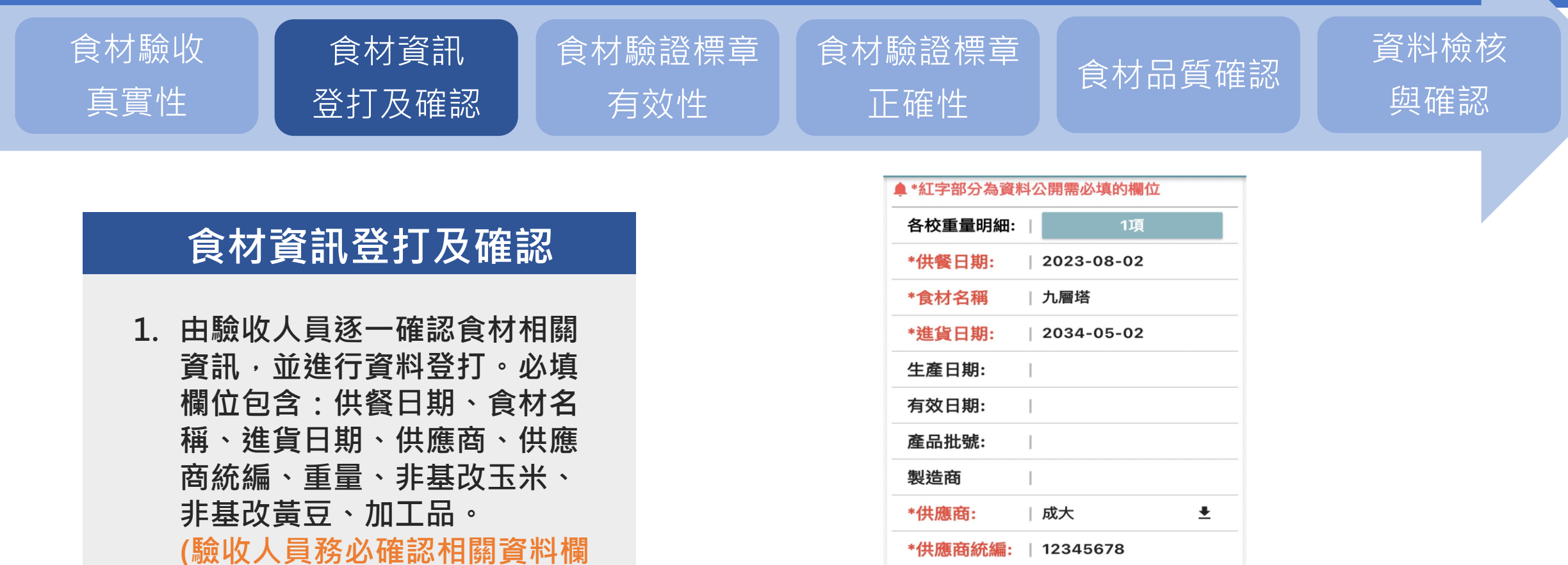

**位資訊與驗收食材資訊一致。)**

產品名稱:

特殊食材來源:

廠牌:

\*重量:

| 九層塔

0.84

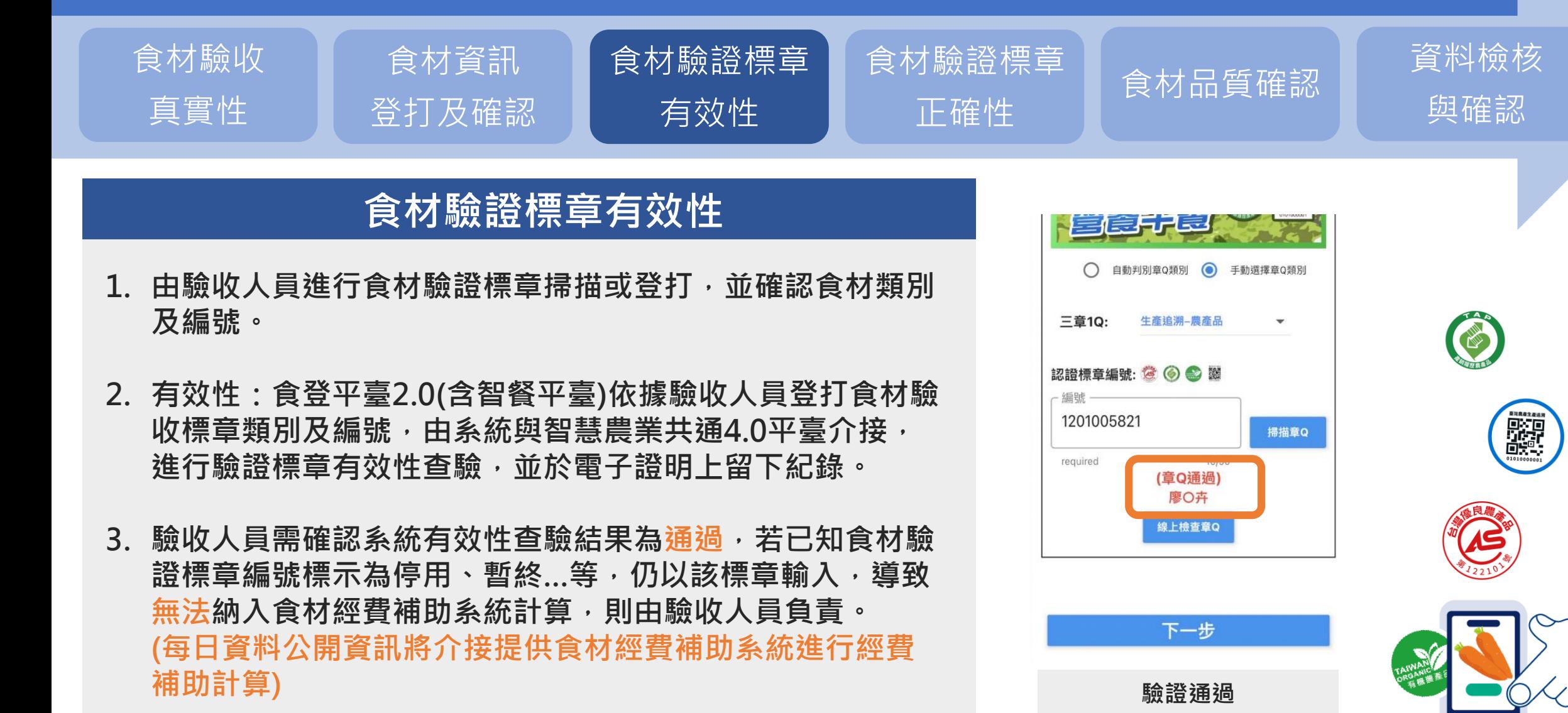

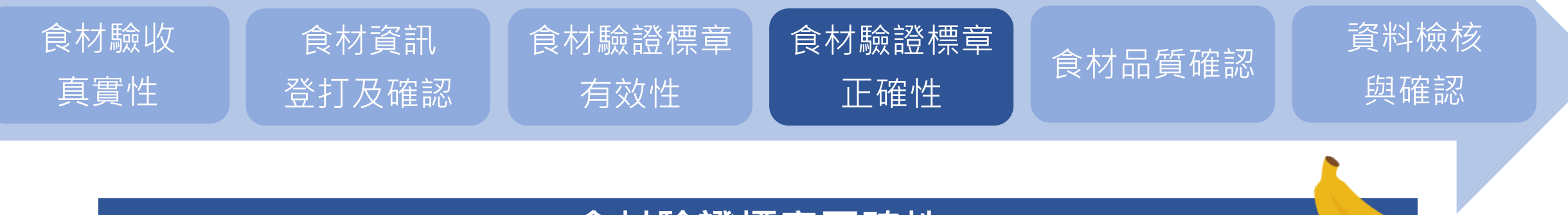

#### **食材驗證標章正確性**

- **1. 由驗收人員進行食材驗證標章掃描或登打,並確認食材類別及編號。**
- **2. 正確性:由驗收人員確認驗收食材與智慧農業共通4.0平臺提供之食材驗證標章對應之 產品名稱是否符合。**
- **3. (因農業部各部會之食材名稱尚無法同步,須由驗收人員進行食材確認)**

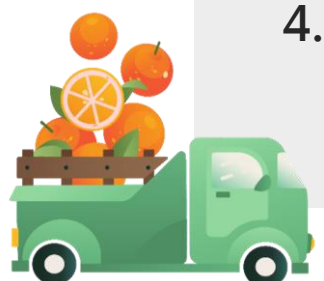

**4. 驗收人員需確認系統有效性查驗結果為通過,若已知食材驗證標章編號標示為停用、暫 終…等,仍以該標章輸入,導致無法納入食材經費補助系統計算,則由驗收人員負責。 (每日資料公開資訊將介接提供食材經費補助系統進行經費補助計算)**

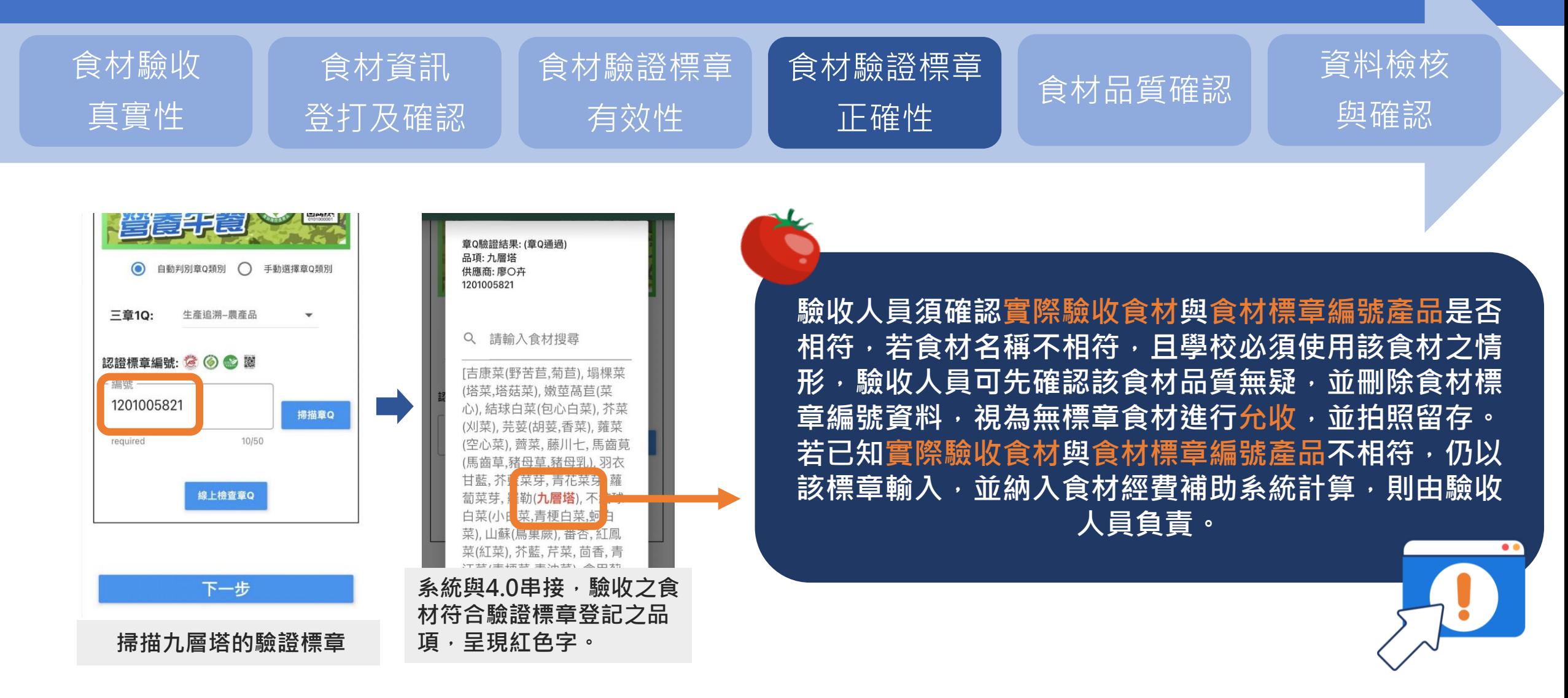

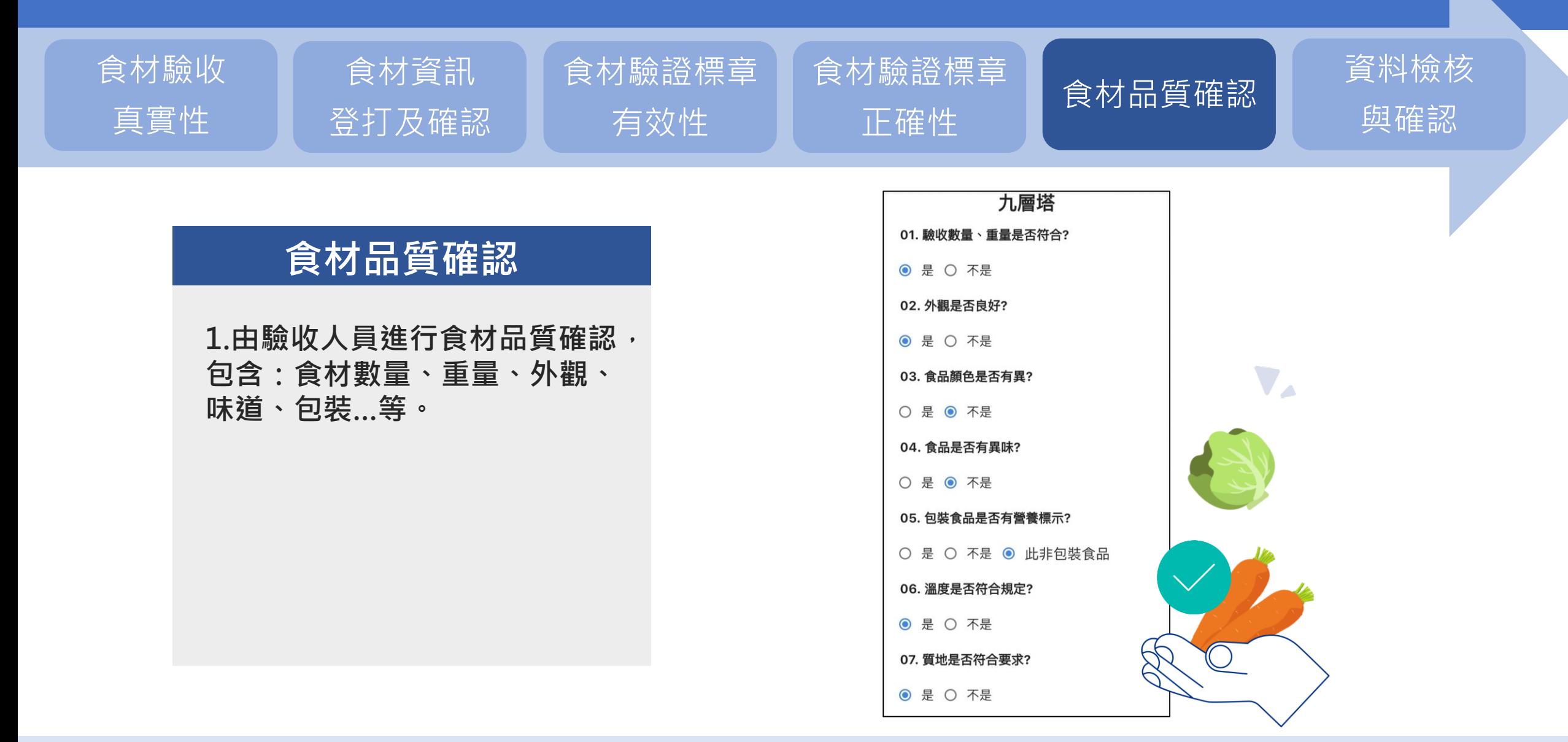

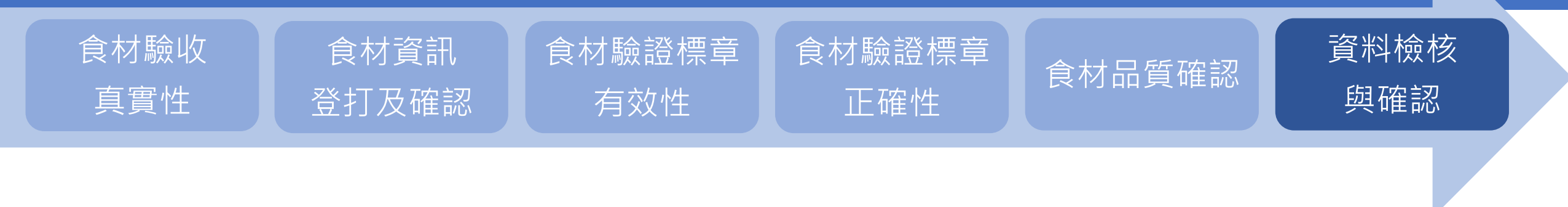

#### **資料檢核與確認**

**1.可於食登平臺網頁 驗收頁面確認所有 食材驗收資訊 。**

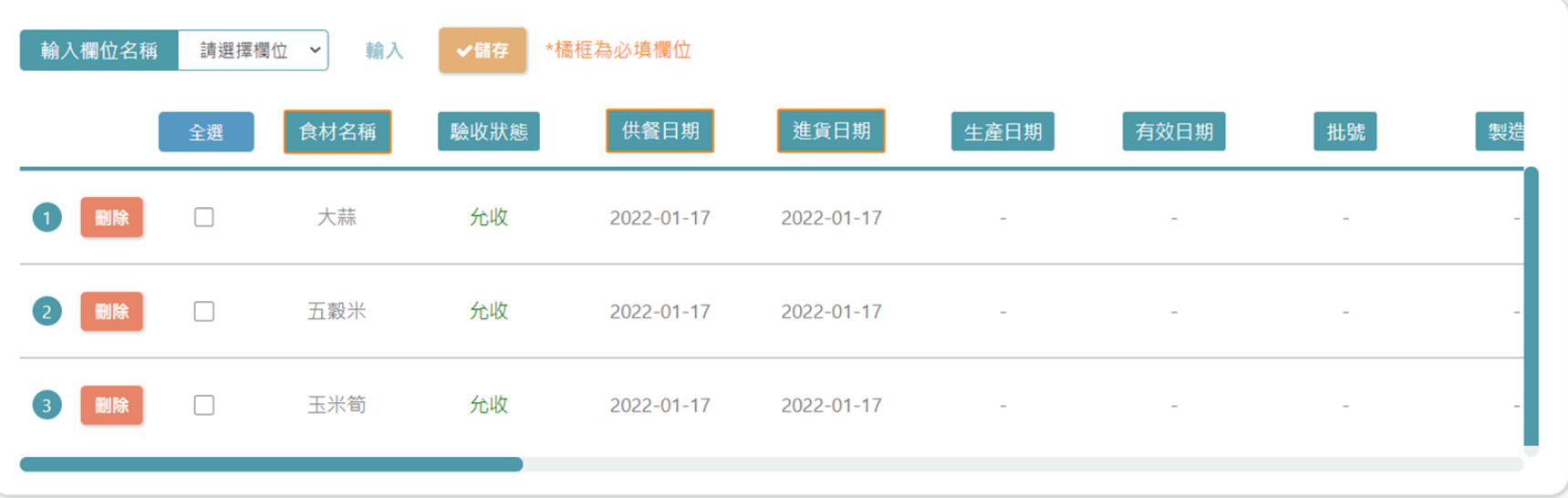

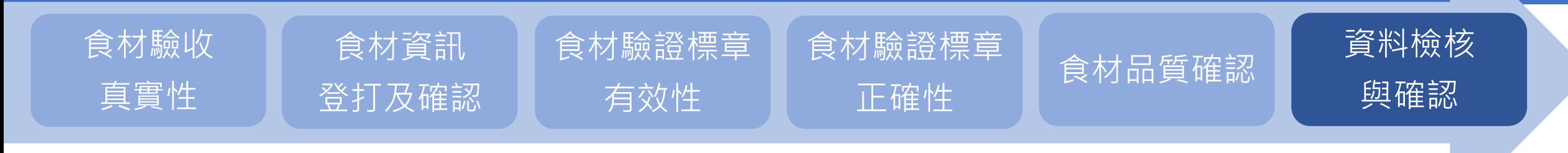

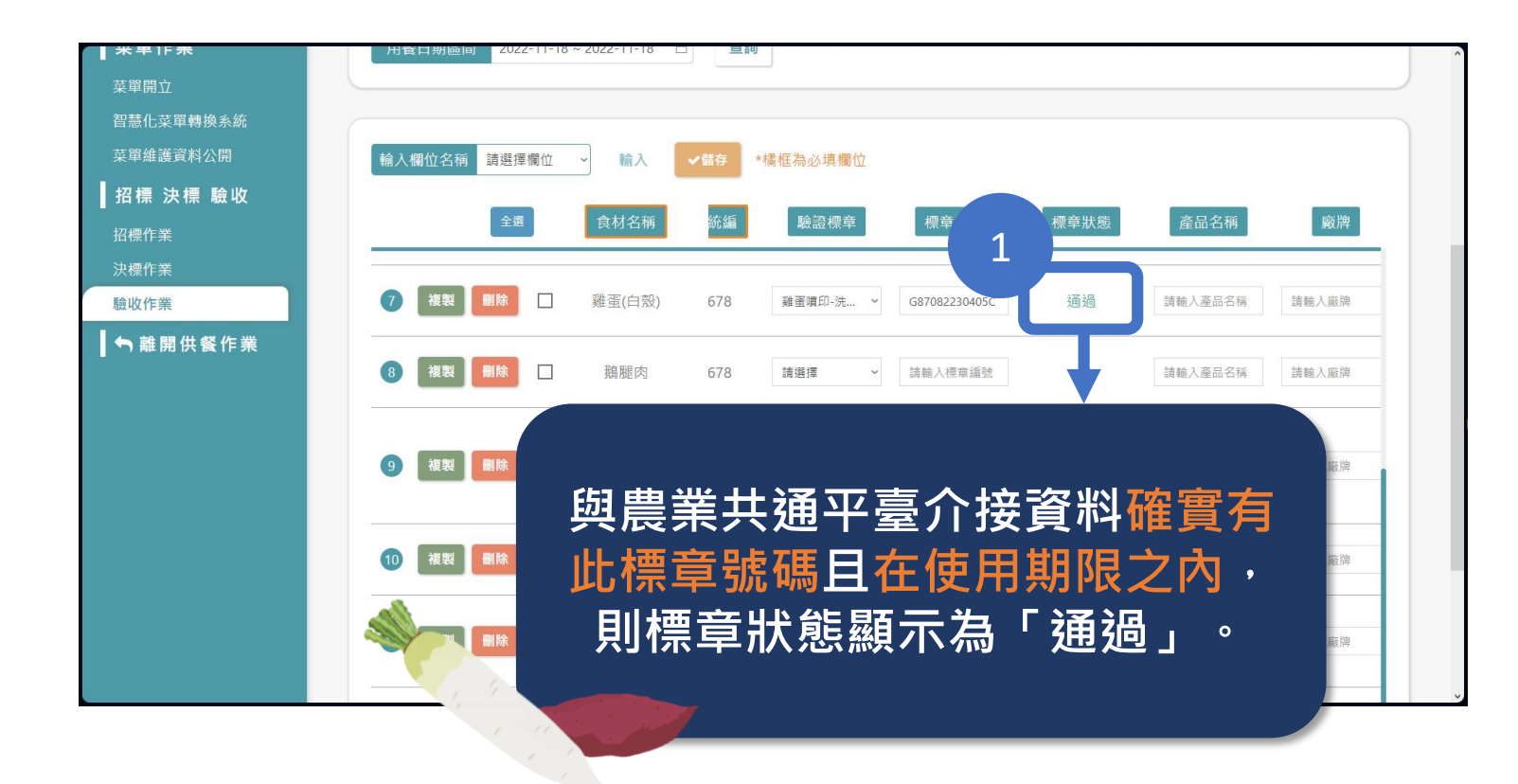

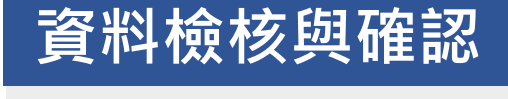

**2. 確認標章狀態是否 為「通過」(有效)。**

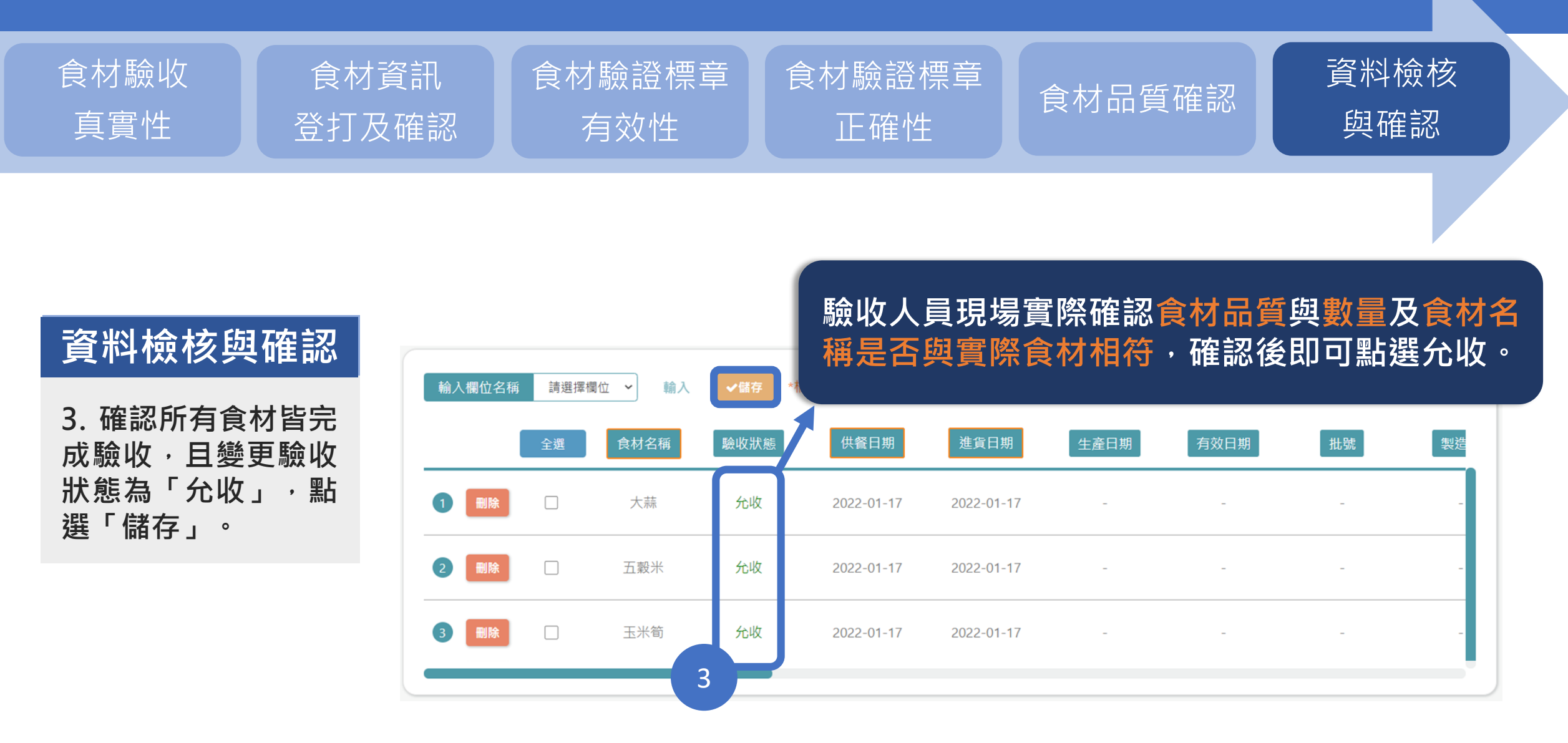

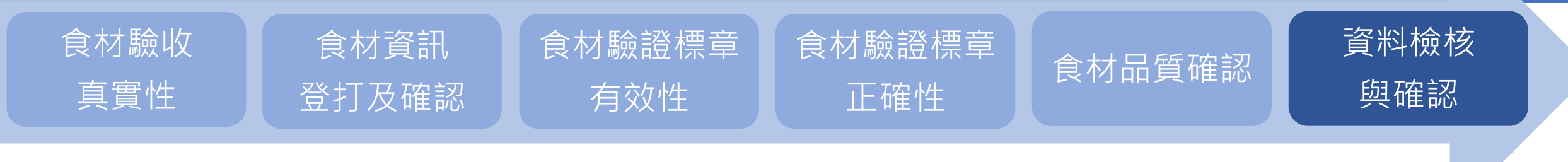

#### **資料檢核與確認**

**4.確認所有食材皆完 成驗收(驗收狀態為 「允收」)後,點選 「資料公開」。 (每日資料公開資訊 將介接提供食材經費 補助系統進行經費補 助計算)**

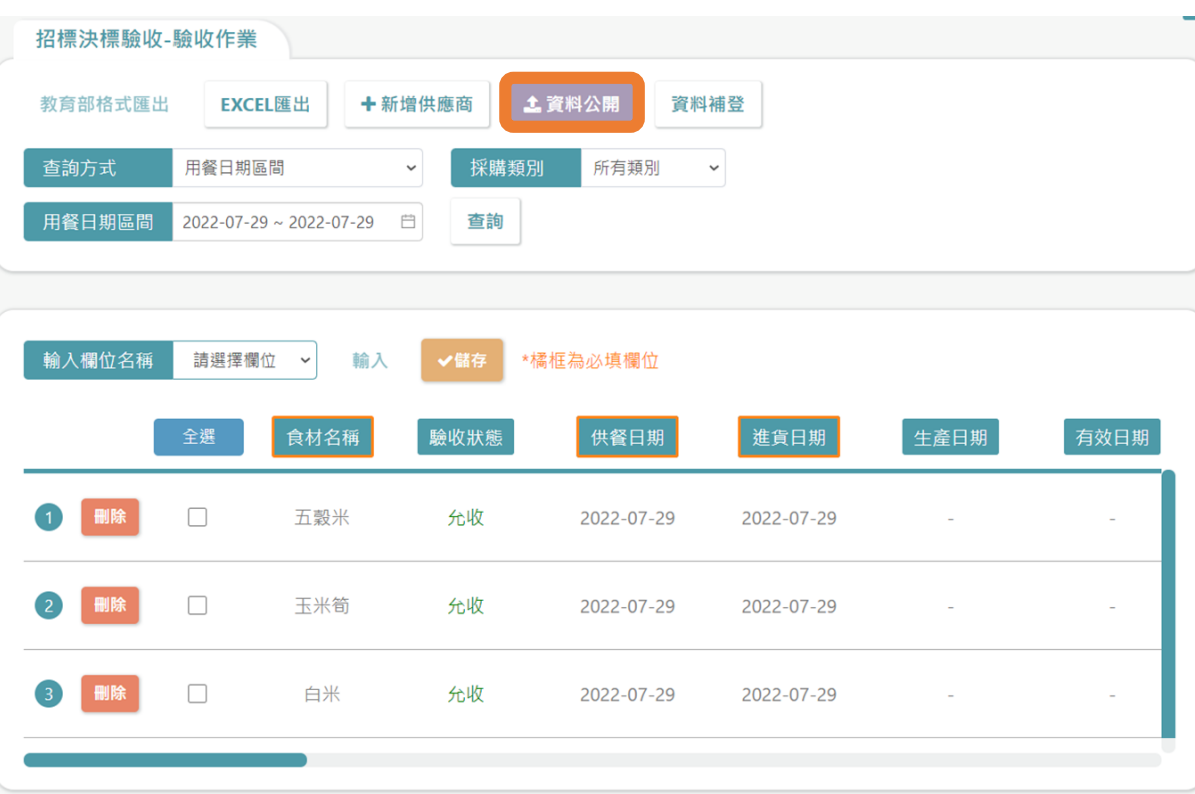

# **驗收作業(資料確認):當日章Q資料是否符合請領**

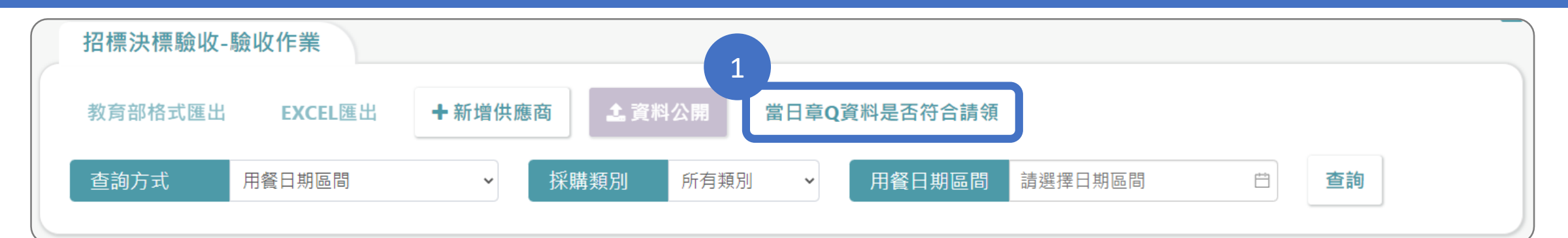

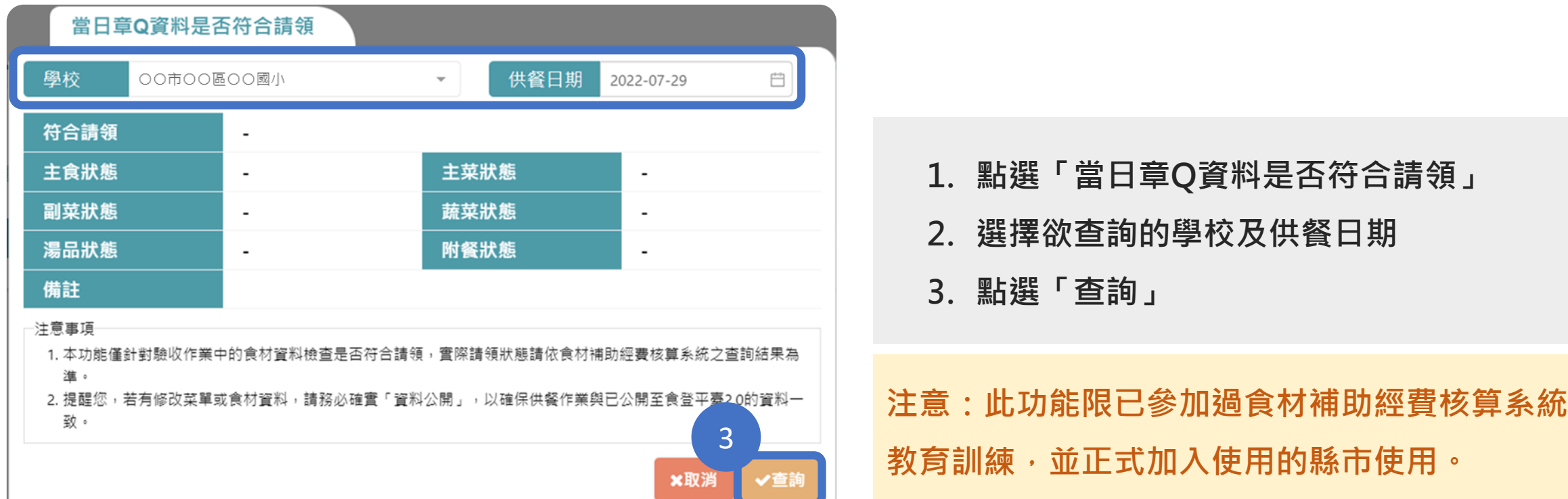

2

### **查詢學校食材資訊**

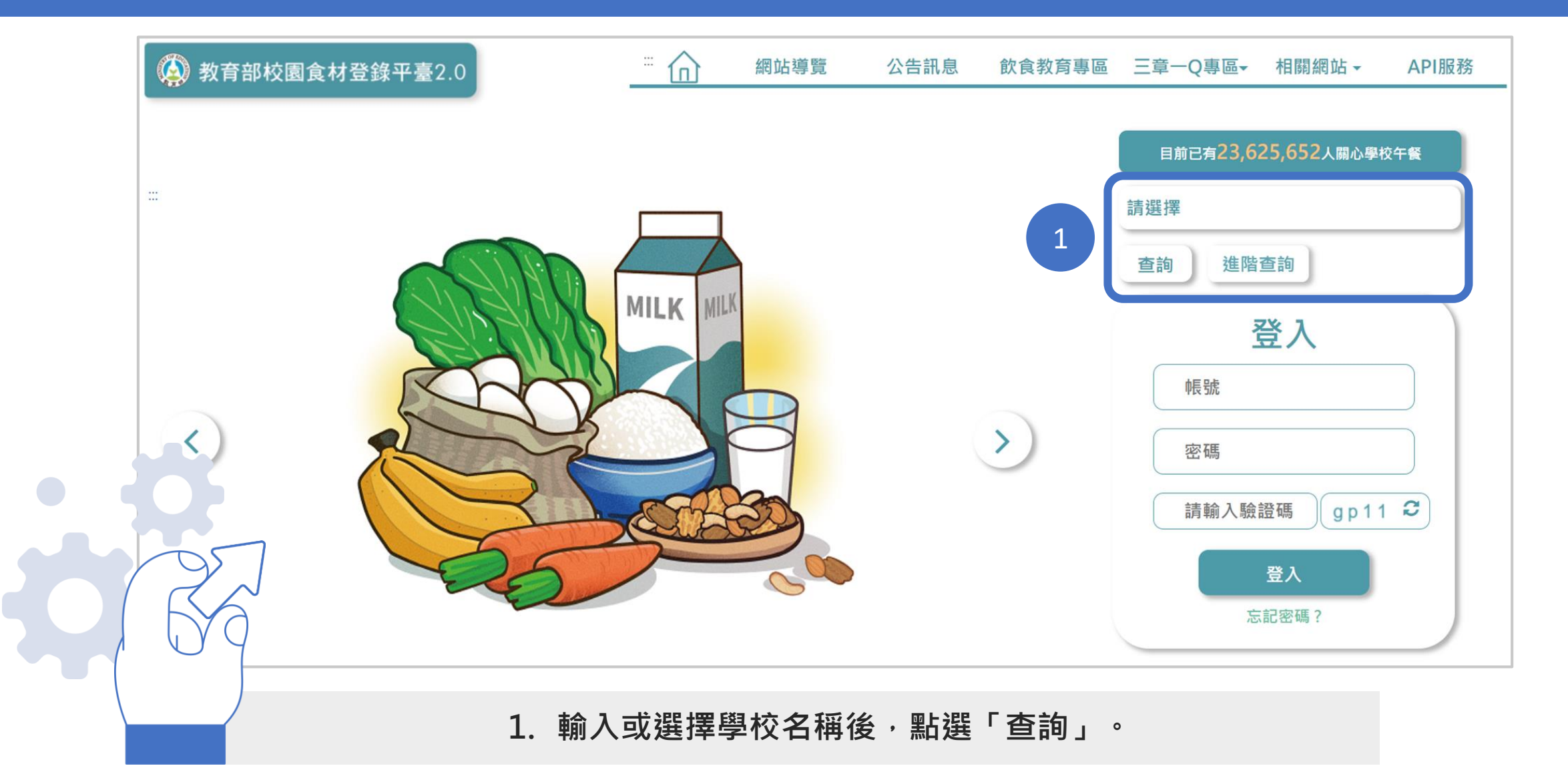

## **查詢學校食材資訊(續)**

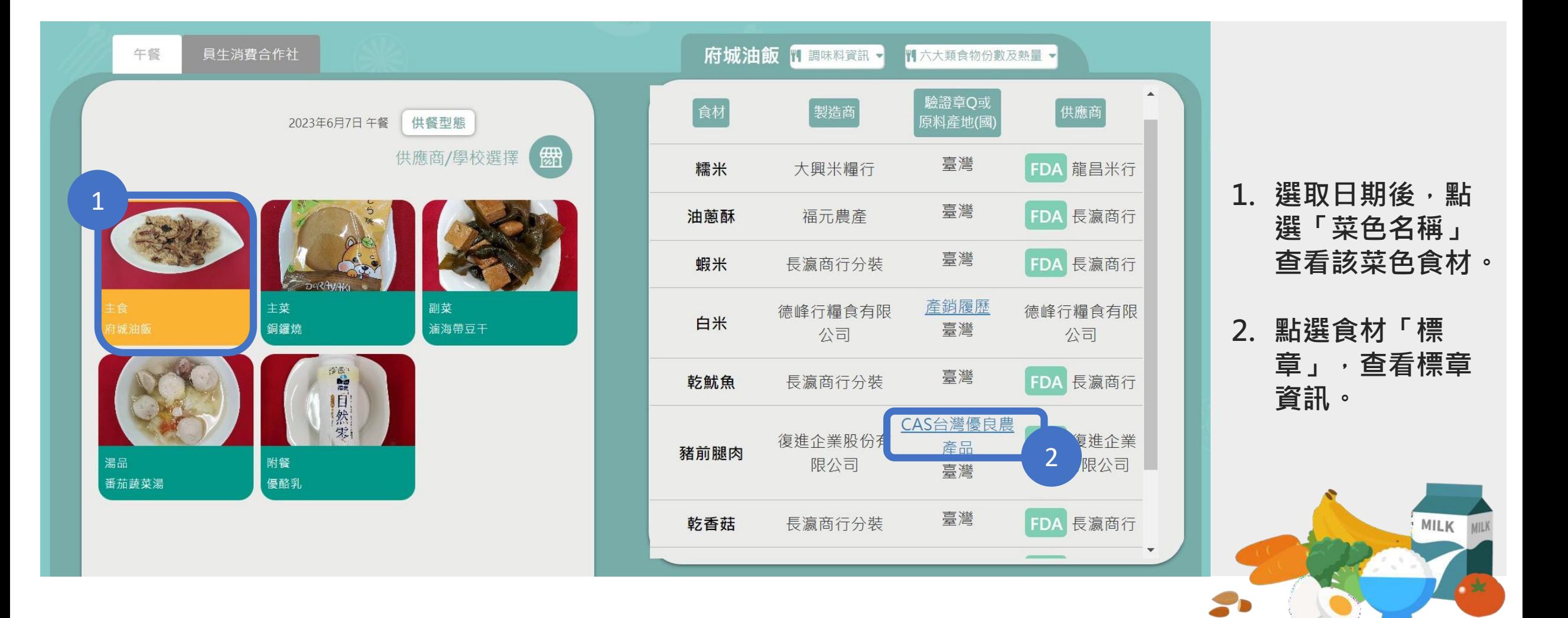

# **查詢學校食材資訊(續)**

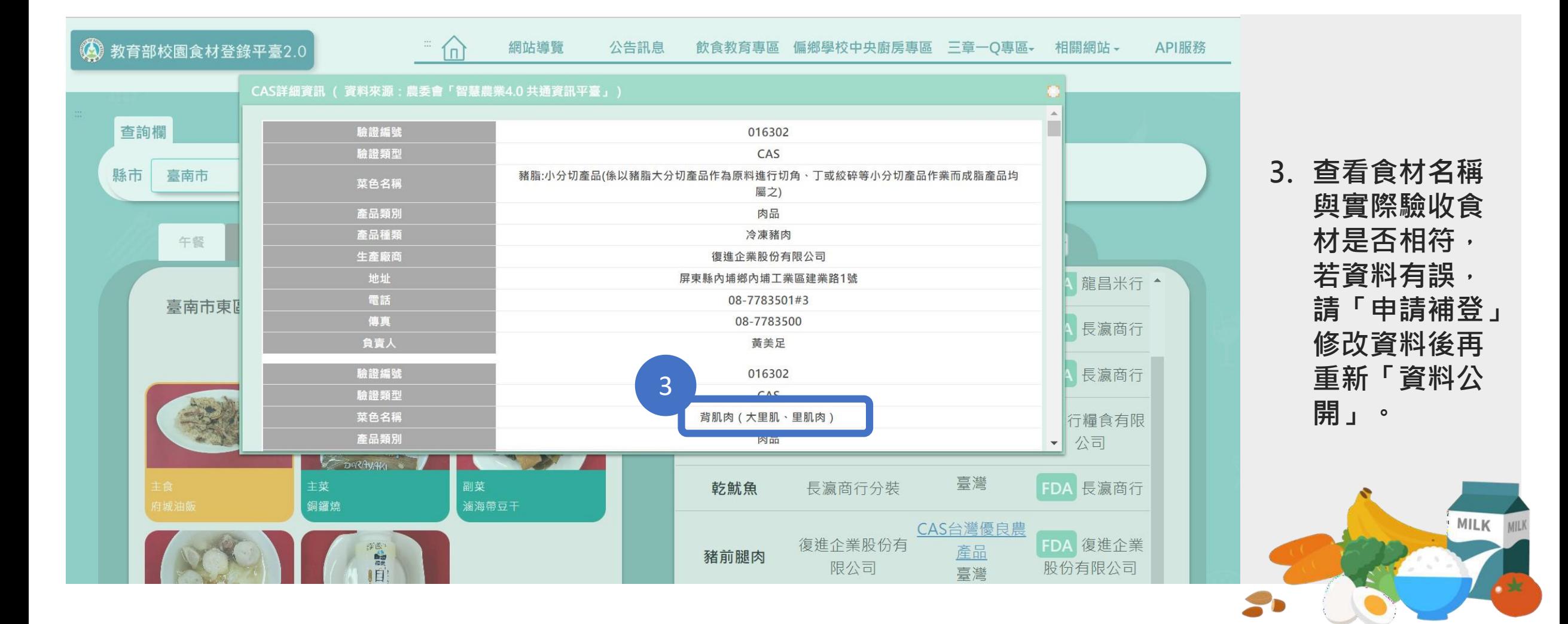

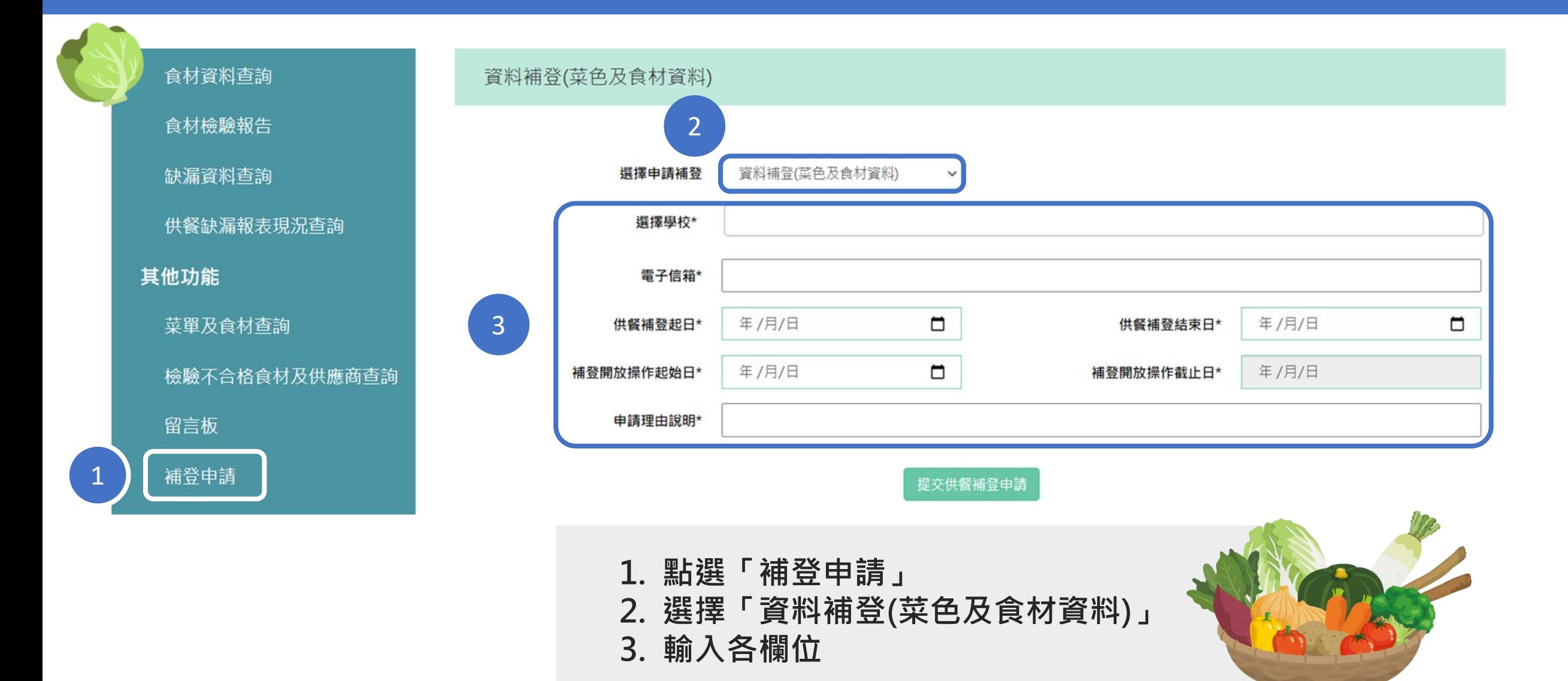

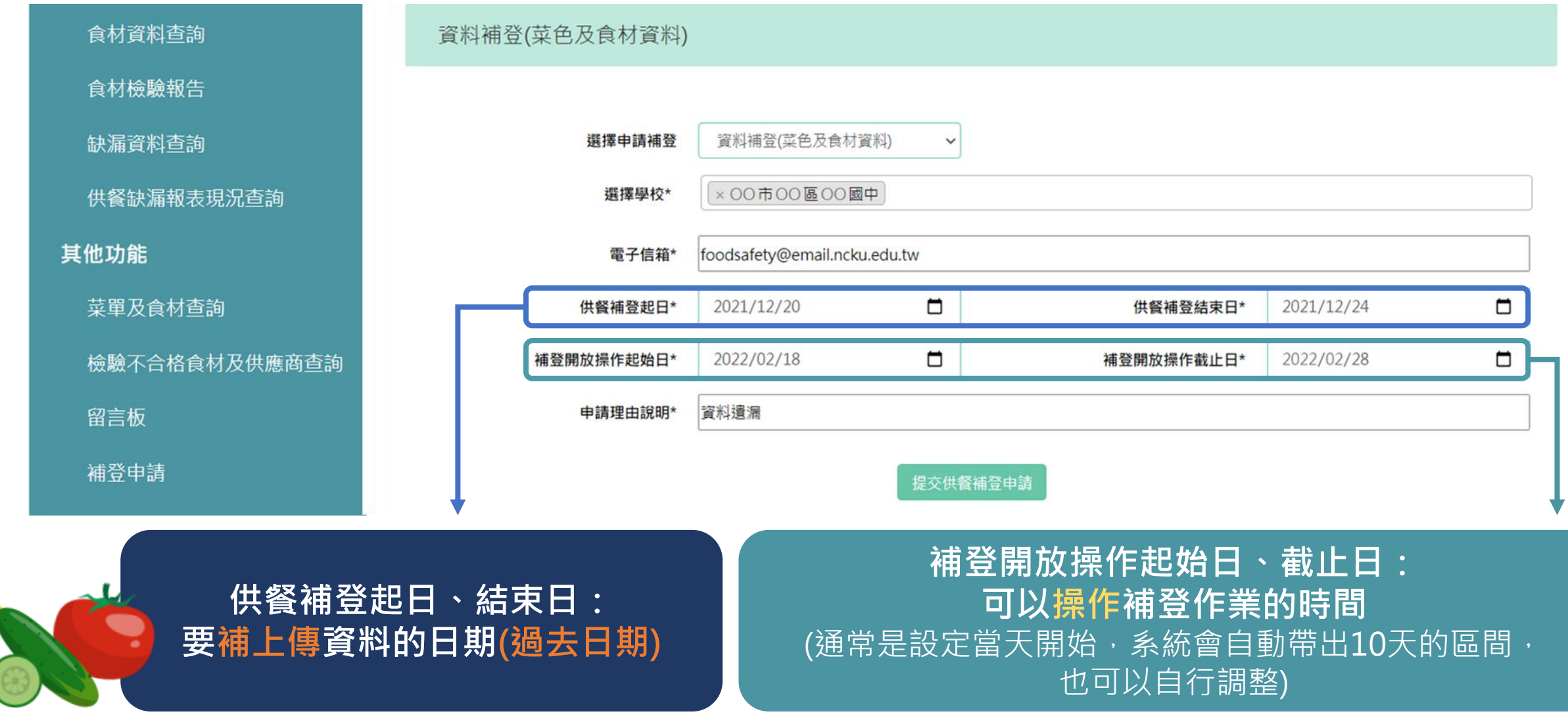

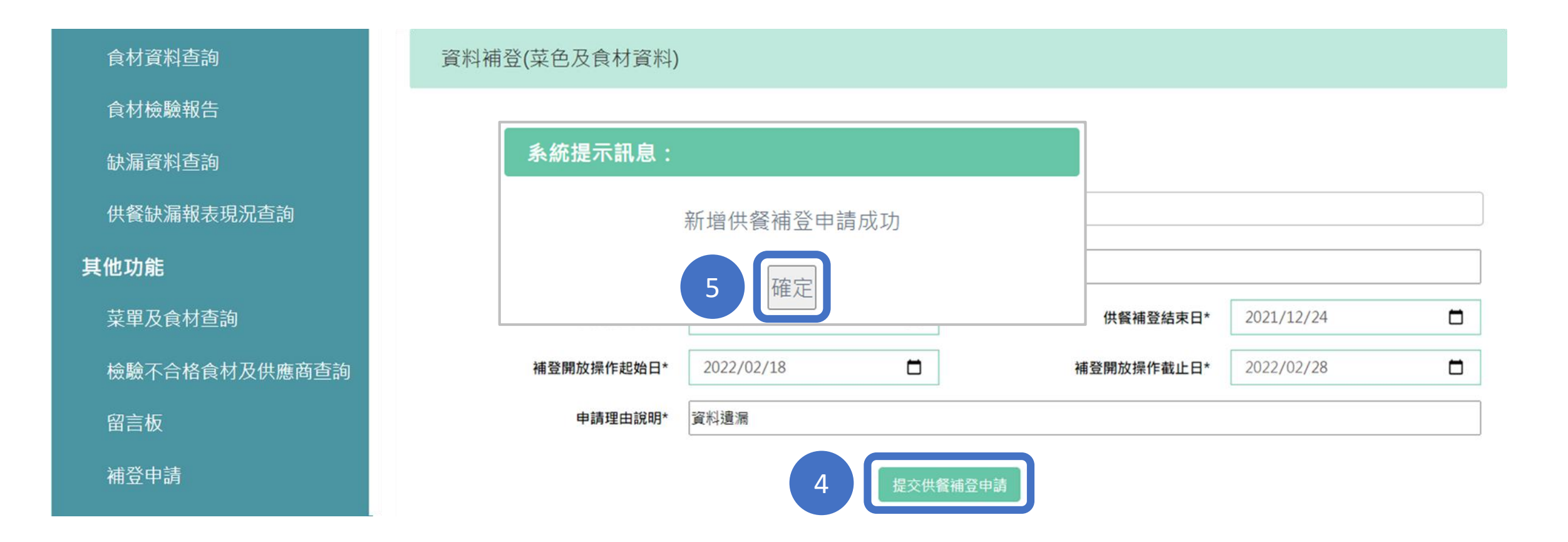

#### **4. 點選「提交供餐補登申請」**

#### **5. 申請成功,點選「確定」**

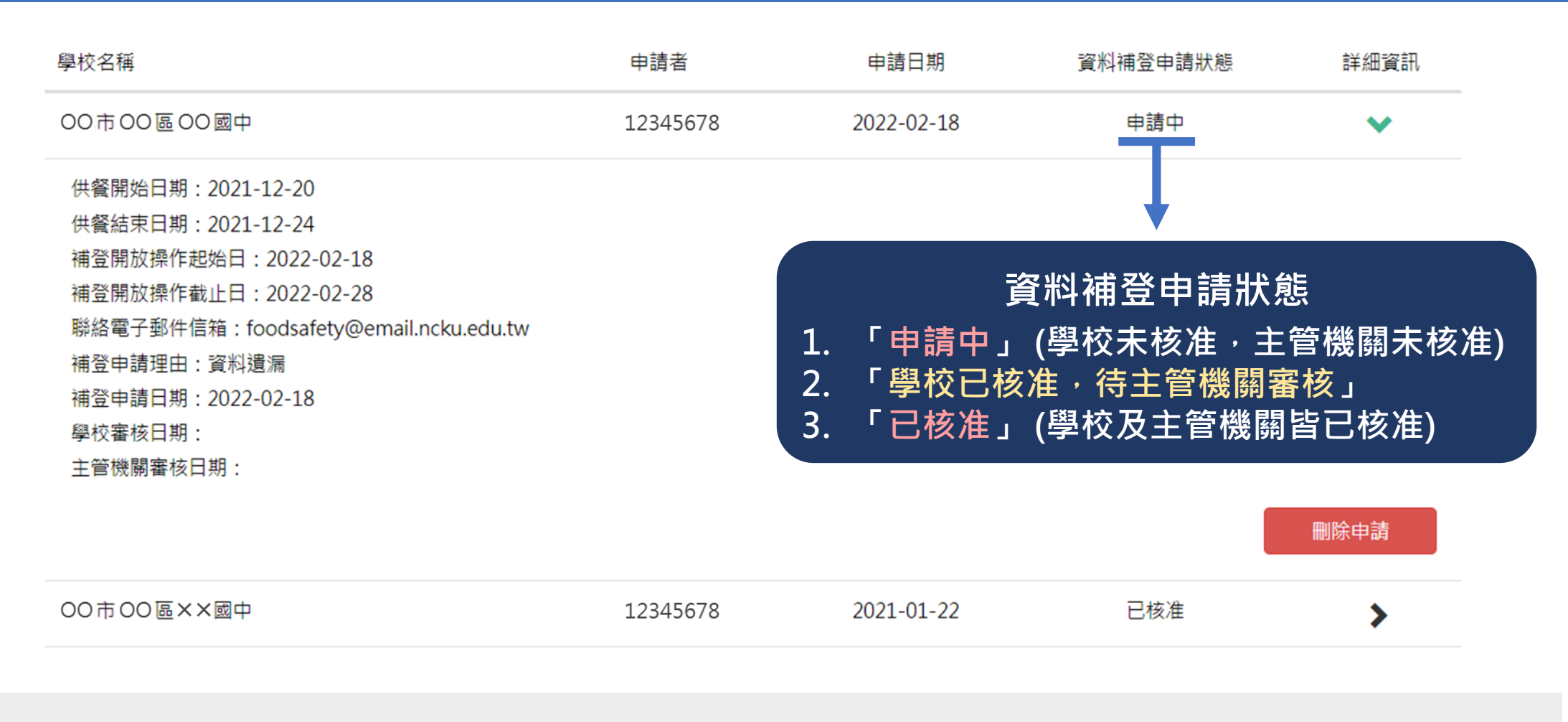

#### **同頁面下方可查看申請紀錄,點開詳細資訊的「 」可查看該筆申請的詳細資訊。**

#### **後續修改食材驗收資料方式-重新核算申請:建立申請**

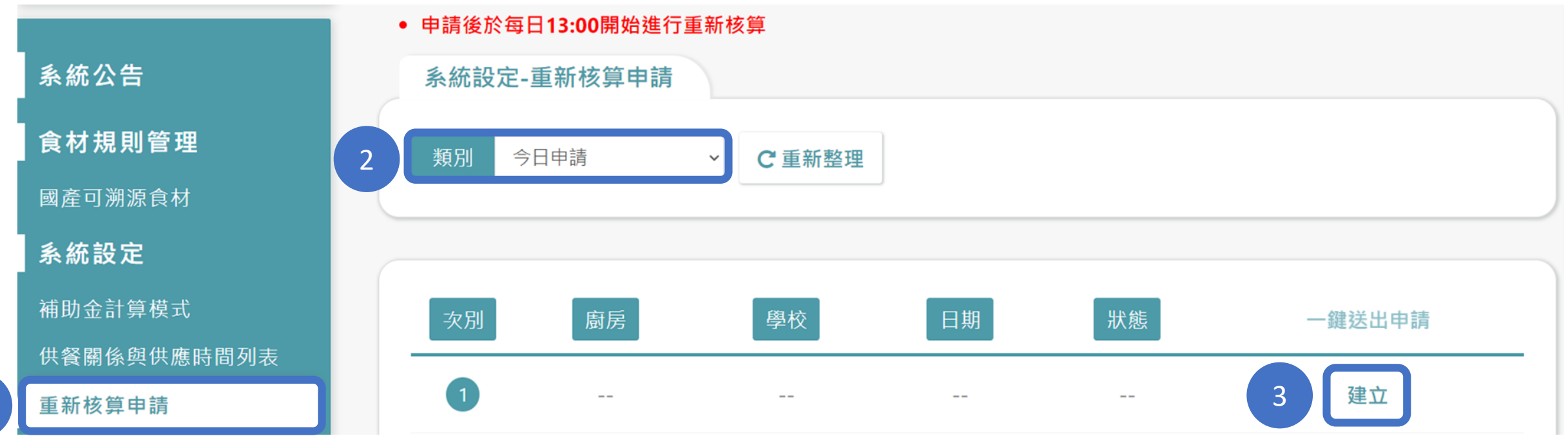

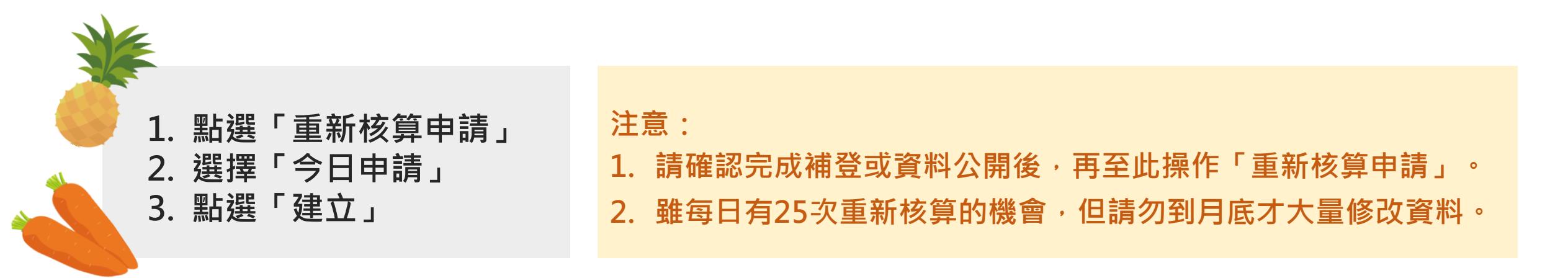

1

#### **後續修改食材驗收資料方式-重新核算申請:建立申請(續)**

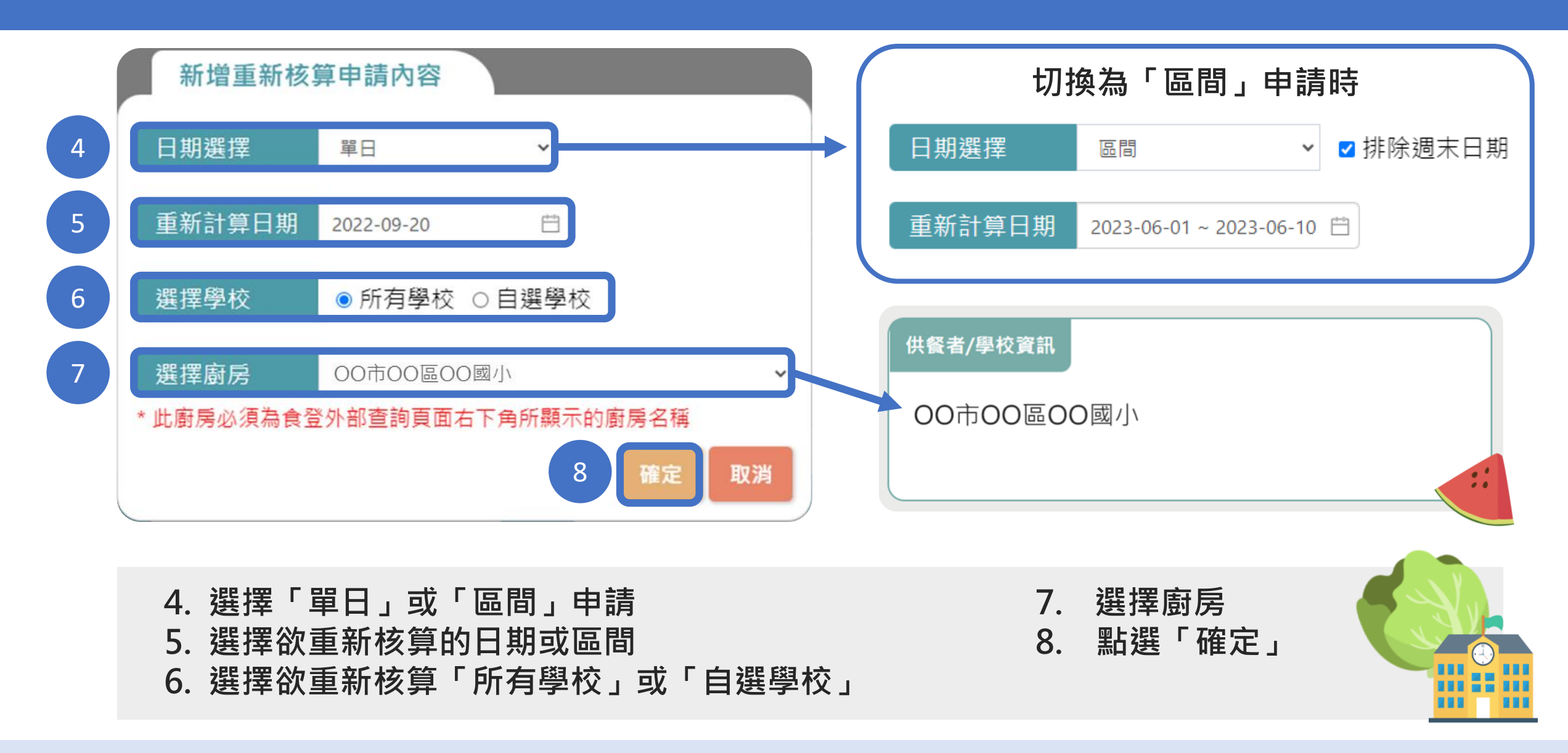

#### **後續修改食材驗收資料方式-重新核算申請:建立申請(續)**

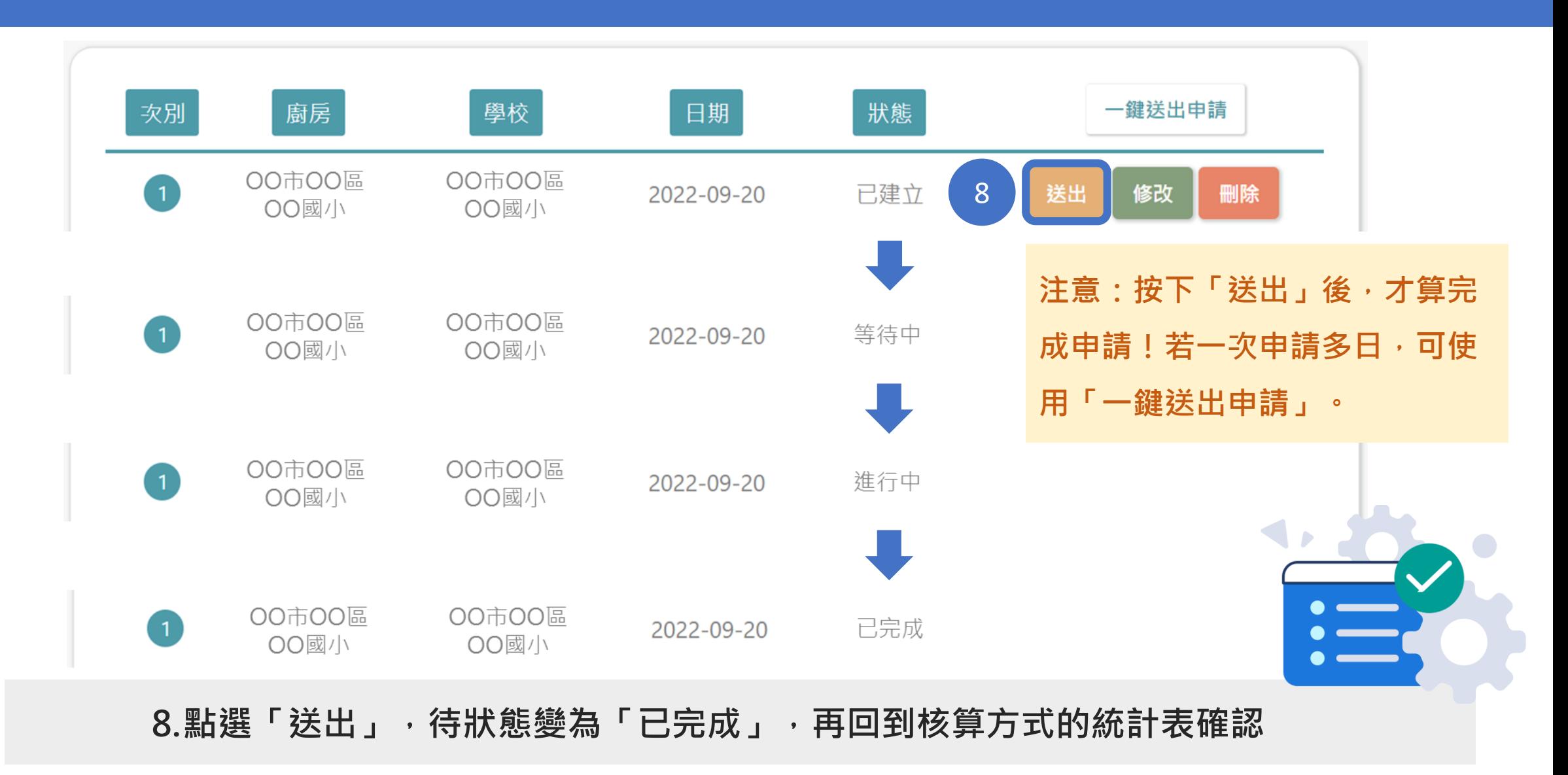